# 企业市场监管联系人设置流程

### 一、网页端设置流程

第一步:输入企业统一社会信用代码/注册号

#### 8 广东政务服务网 | 深圳市市场监督管理局 (深圳市知识产权局) 窗口 商事主体提交年度报告系统、外国企业常驻代表机构年度报告 商事主体、代表机构登录 使用须知 建议使用Win7及以上系统 IE10及以上浏览器 一、商事主体报送年报 统功能讲行升级、升级期间可正常报送年报、因功 年报范围:凡在我市登记注册,成立时间已满周年的公司、非公司企业法人、合伙企 业、个人独资企业、企业分支机构、个体工商户、农民专业合作社(统称为"商事主  $\Delta$  $91$  $6P$ 体"),应当依法向市场监管部门报送年度报告并向社会公示。 年报时间: 商事主体自成立周年之日起两个月内(简称为"滚动年报时间")报送上一自  $\mathbf{t}$ 市场监管联系人姓名(手机号码) 然年度的年度报告。该自然年度设立登记的商事主体,自下一自然年度起报送年度报 告。 获取验证码  $\frac{1}{2}$ 短信验证码 注意: 设置市场监管联系人联系信息 (一) 2019年4月1日至6月30日为过渡期,商事主体可按滚动年报时间报送年度报 告, 也可按原固定年报时间在6月30日前报送年度报告。2019年7月1日起, 商事主体 登录系统 应严格按照滚动年报时间报送年度报告。 (二) 海关管理企业不实行滚动年报, 其年报时间仍为每年的1月1日至6月30日, 年 报方式和内容不变。商事主体登录年报系统后可查看是否属于海关管理企业。 (三)商事主体凭商事主体市场监管联系人(以下简称"市场监管联系人")手机号码接 扫描以下二维码 收短信验证码登录商事主体年度报告系统。初次设置市场监管联系人联系信息的商事 关注"深圳市场监管"微信公众号 主体,可在登录商事主体年度报告系统时,选择一名系统已记载联系信息的联系人作 为市场监管联系人。系统未记载联系人信息或需修改市场监管联系人信息的商事主 体,可通过扫描网页右侧二维码关注"深圳市场监管"微信公众号,在公众服务栏目设置 或修改市场监管联系人信息。 二、企业公示即时信息 公示范围:企业应通过本系统公示下列信息: (一)有限责任公司股东或者股份有限 公司发起人认缴和实缴的出资额、出资时间、出资方式等信息; (二)有限责任公司 股东股权转让等股权变更信息; (三) 行政许可取得、变更、延续信息; (四) 知识 产权出质登记信息; (五) 受到行政处罚的信息; (六) 其他依法应当公示的信息。 公示时间:自上述信息形成之日起20个工作日内。

第二步:系统自动弹出市场监管联系人设置提示框,阅读完成后点击

 $"F - #"$ 

#### 温馨提示

为保障商事主体年报信息安全,依据《广东省商事登记条例》及相关规定,商事主体需设 定一名市场监管联系人,市场监管联系人电话将作为年报系统登录的主要验证方式,同时用于 接收市场监管部门相关信息。

你单位尚未设置市场监管联系人信息! 点击"下一步"设置市场监管联系人信息。

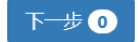

第三步: 弹出备选的市场监管联系人信息,选择一名,点击"是(选

定联系人)"

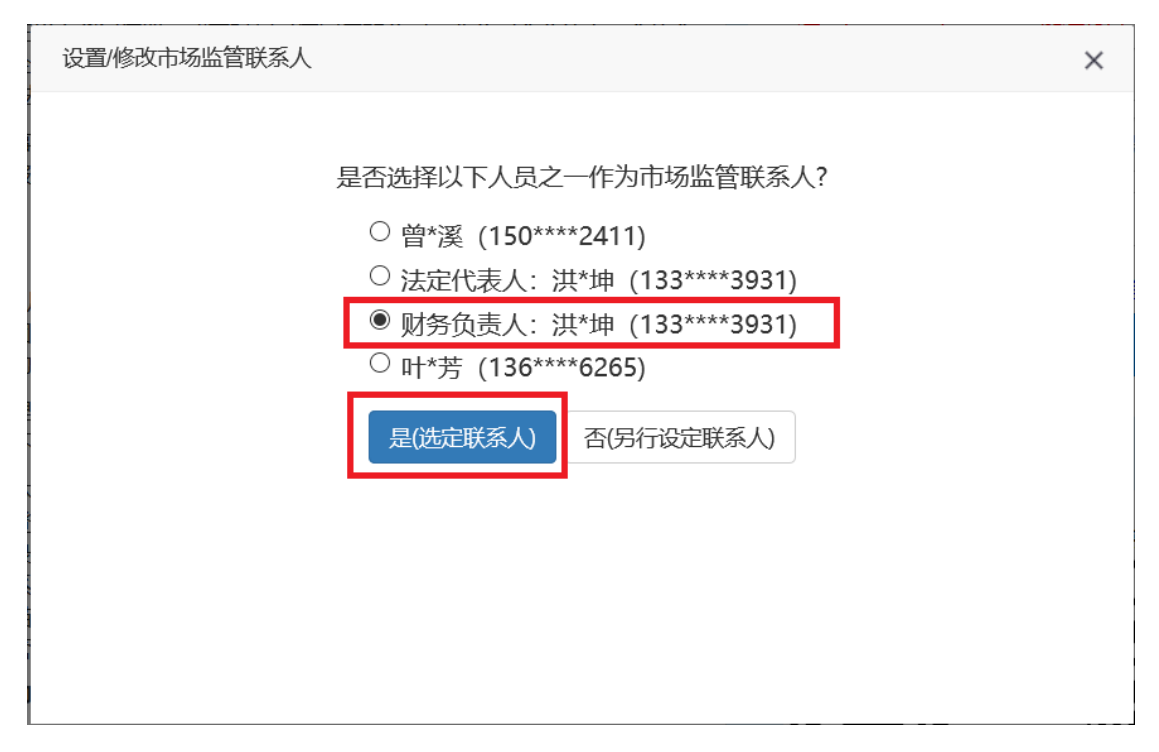

第四步:输入收到的验证码,点击"确定",完成市场尽管联系人设

置

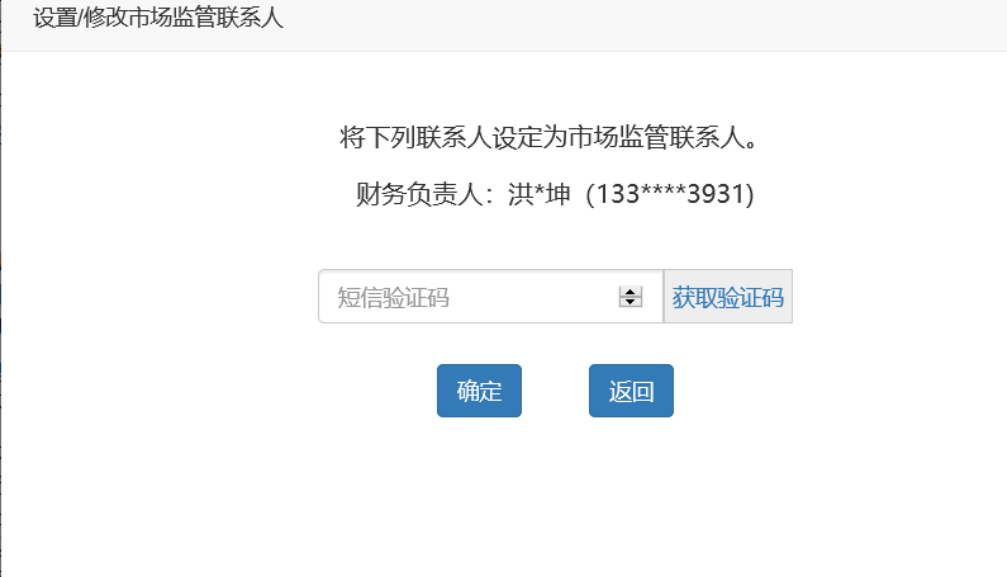

备注:若企业无备选市场监管联系人或选择"否(另行设定联系人)", 系统将自动弹出通过法人实名核身"设置/修改市场监管联系人信息 操作指引",如下图所示

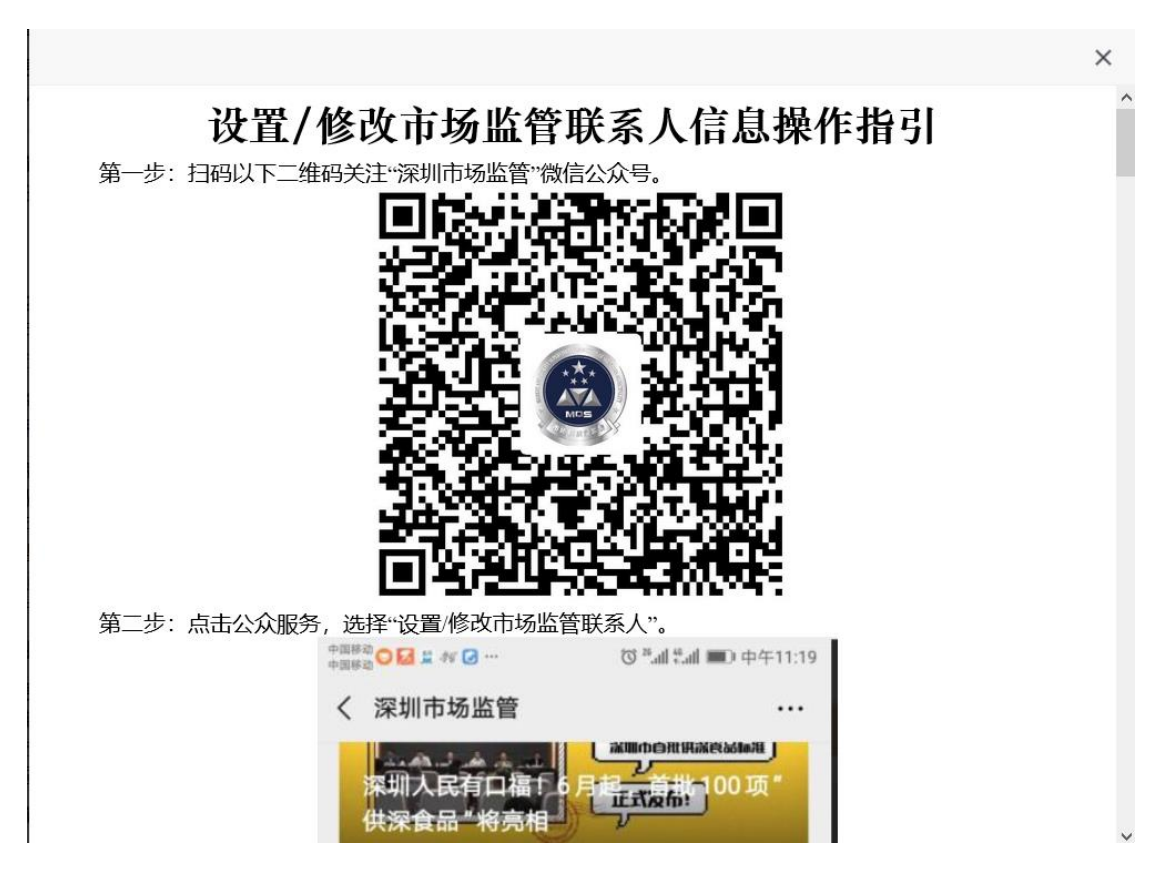

二、通过法人实名核身设置、修改市场监管联系人信息操作指引 第一步: 扫码以下二维码关注"深圳市场监管"微信公众号。

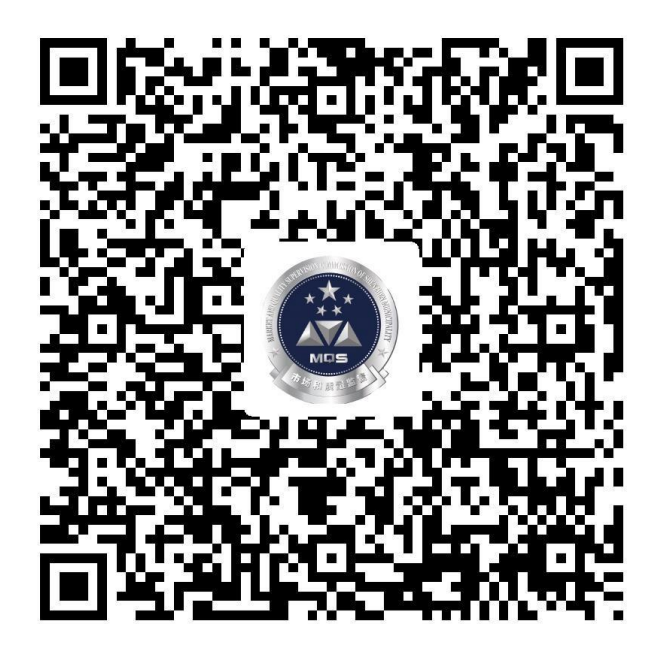

第二步:点击公众服务,选择"设置/修改市场监管联系人"。

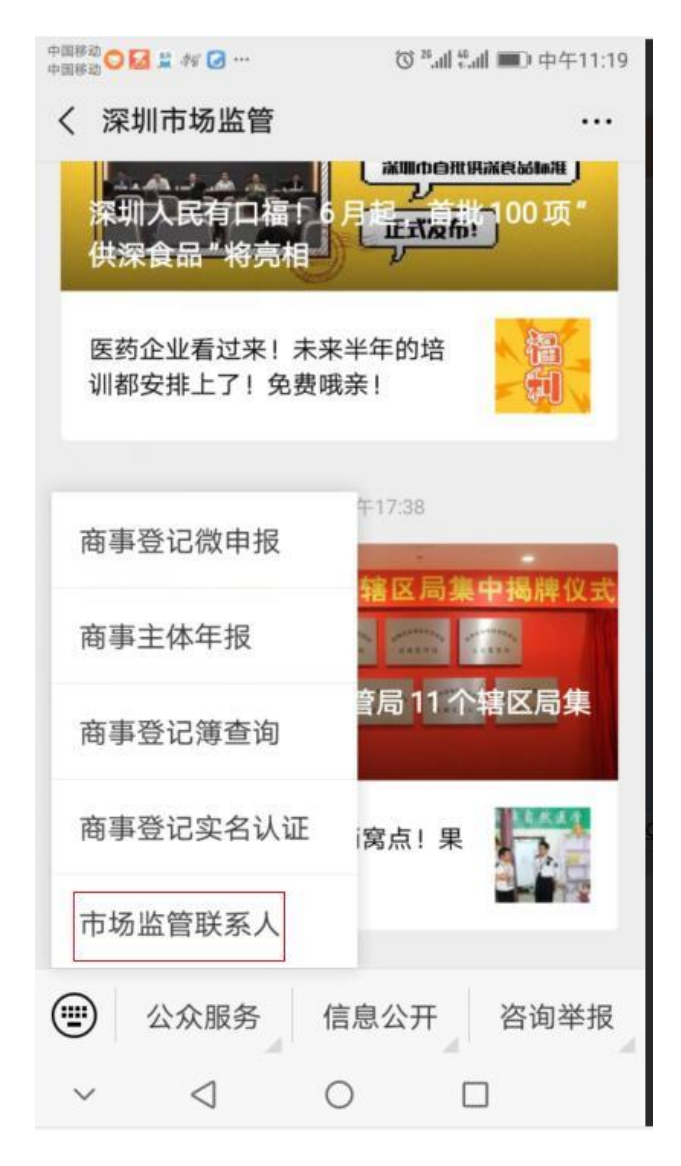

第三步:输入统一社会信用代码或注册号并点击下一步。

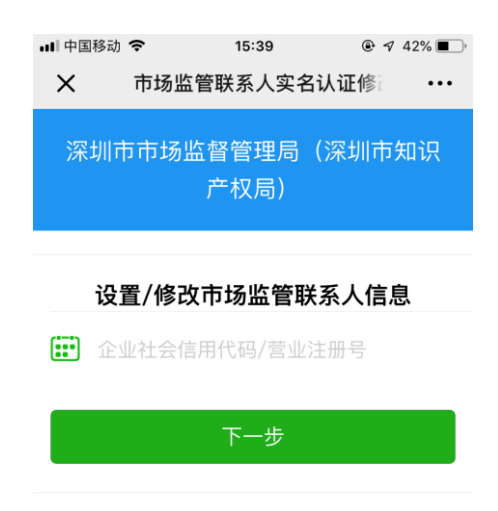

第四步:根据提示输入新的市场监管联系人姓名、电话和身份证号, 确认无误后点击下一步。

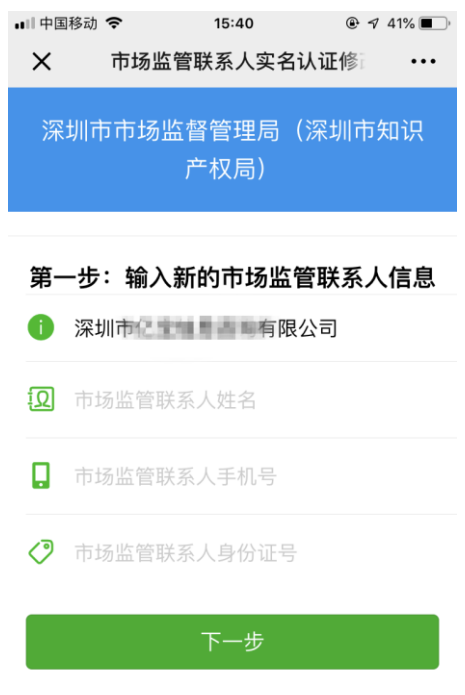

第五步:商事主体法定代表人(负责人)实名认证。

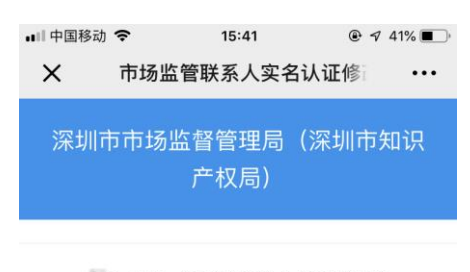

### 第二步: 法定代表人实名认证

企业名称:深圳市 - 有限公司

请注意: 需要进行实名核验的人是企业的法定 代表人,不是新指定的市场监管联系人

法定代表人实名认证

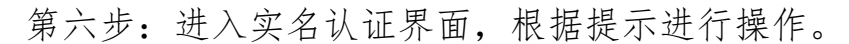

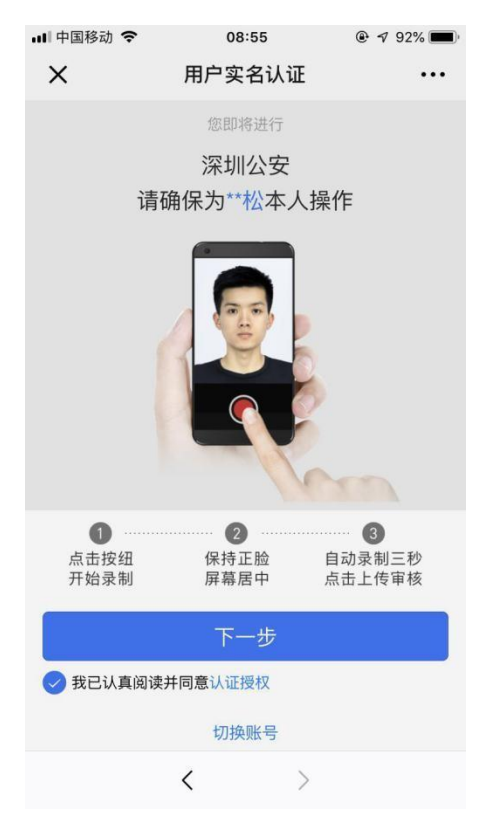

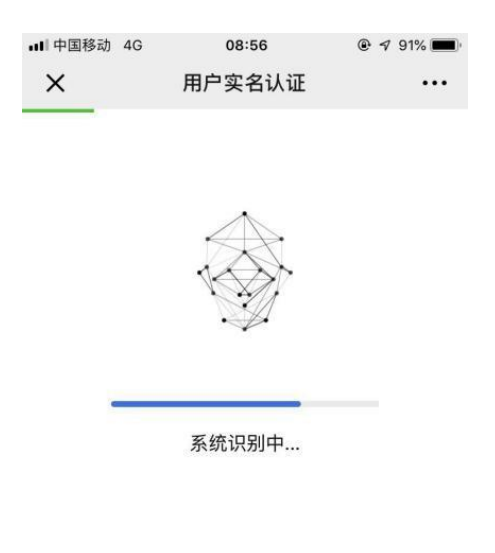

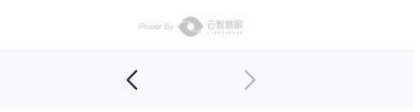

第七步:认证通过,市场监管联系人设置成功。

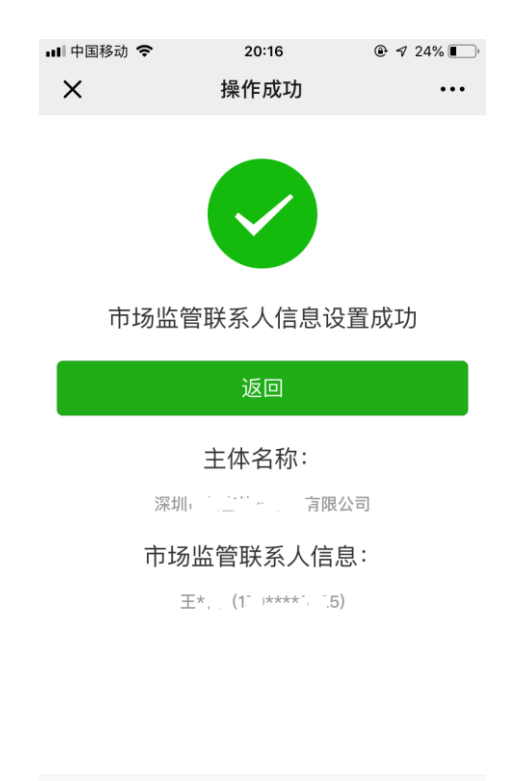

 $\begin{array}{ccccccc} \leftarrow & & \rightarrow & & \rightarrow & & \end{array}$ 

注:如果在法人实名核身不是使用本人微信进行核身,而是使用他人 的手机,需在实名核身界面选择切换账号

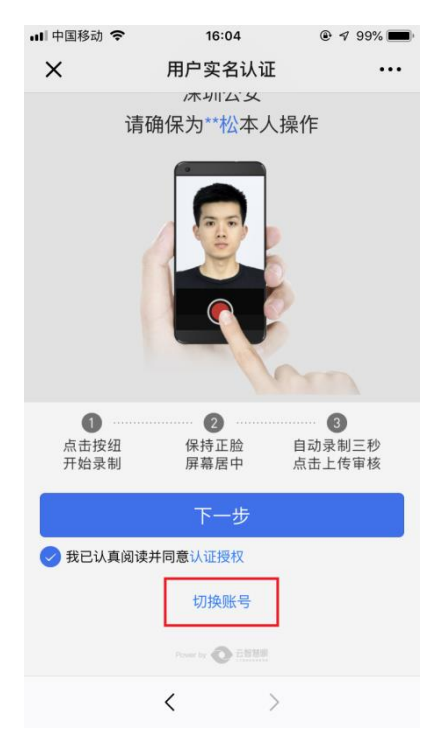

### 选择快速验证

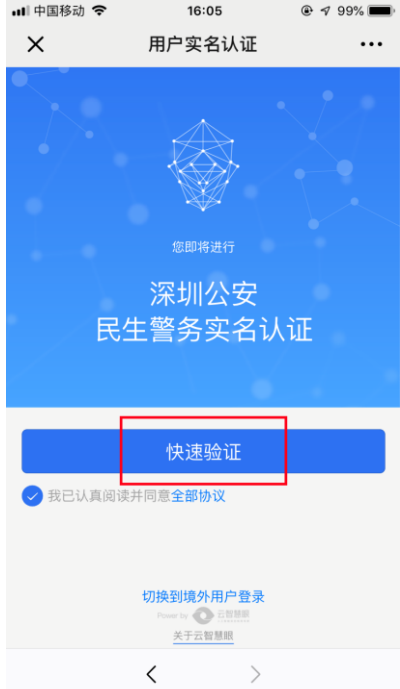

按提示输入身份证信息并核对手机号码无误后,方可进入实名核身流

程

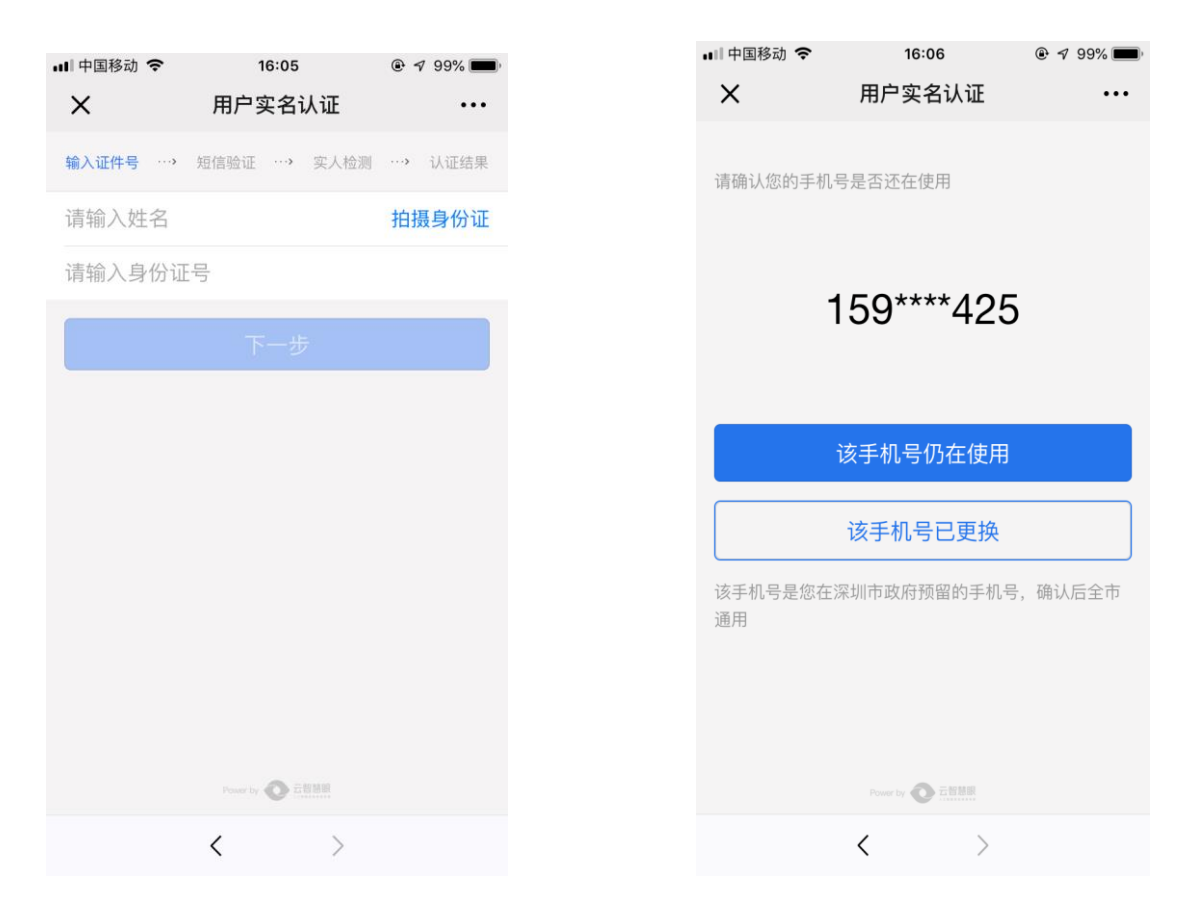

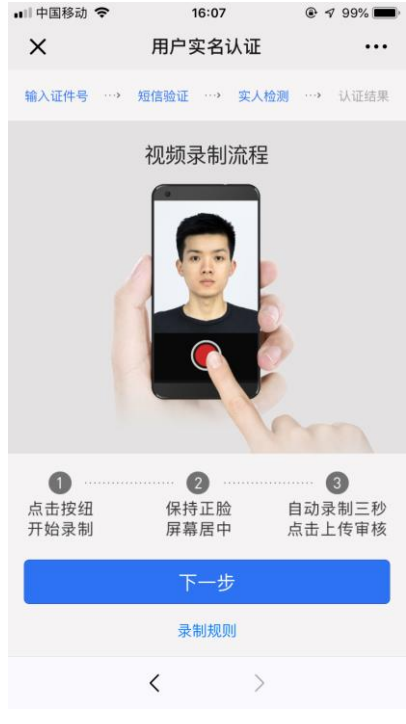

### 三、手机端设置流程

第一步:通过扫描新版营业执照二维码或进入深圳市场监管官微点击 "公众服务"栏目下的"商事主体年报"进入手机年报登录界面。

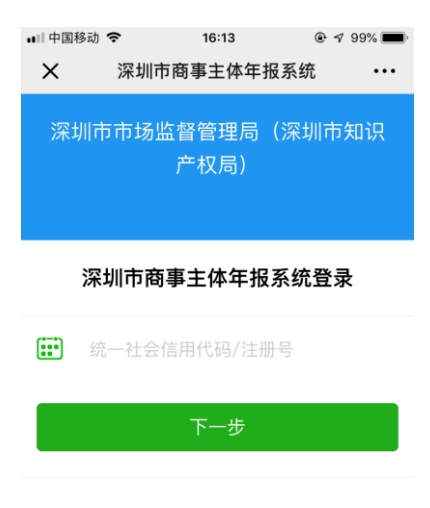

第二步:按提示输入统一社会信用代码/注册号,点击下一步。

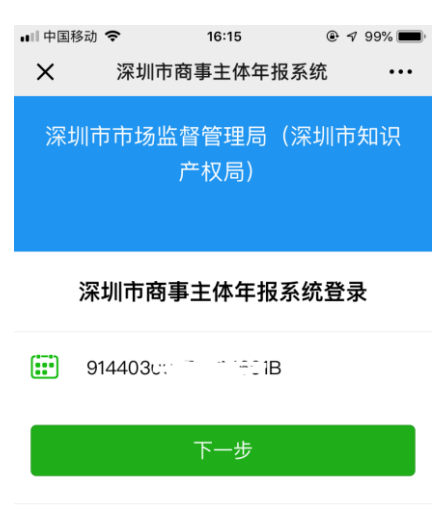

第三步:系统自动弹出市场监管联系人备选项,选择市场监管联系人

## 后,点击下一步

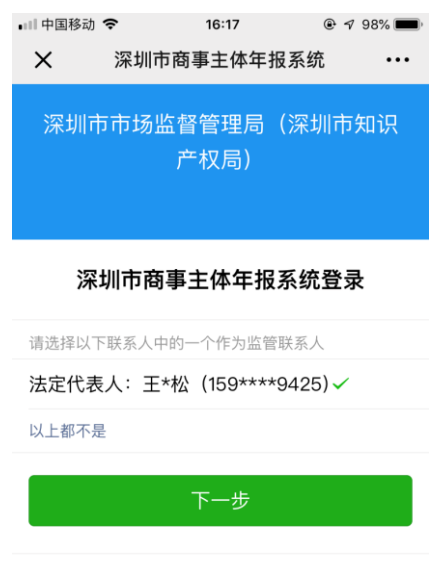

第四步:输入手机接收到的验证码,点击登录即可完成市场监管联系 人的设置并登录年报系统

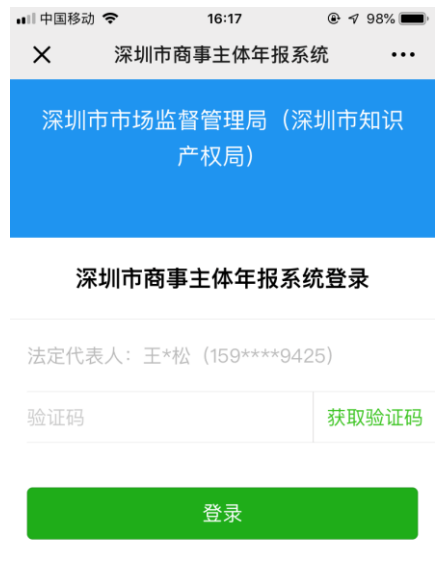

注: 如企业不选择备选的市场监管联系人,可点击"以上都不是"

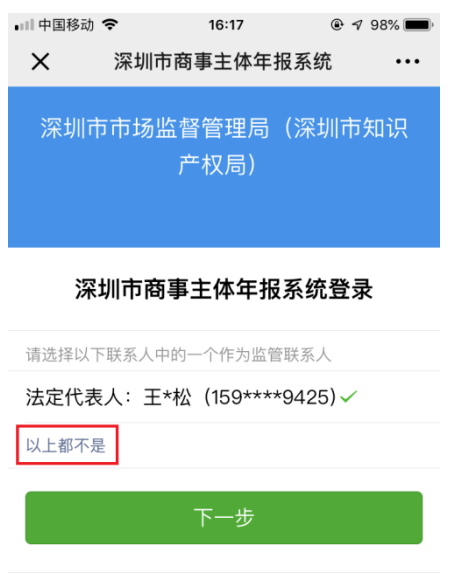

如系统中无市场监管联系人备选信息,系统将自动弹出市场监管联系 人设置提示,点击"确定"后,进入法人实名核身流程。

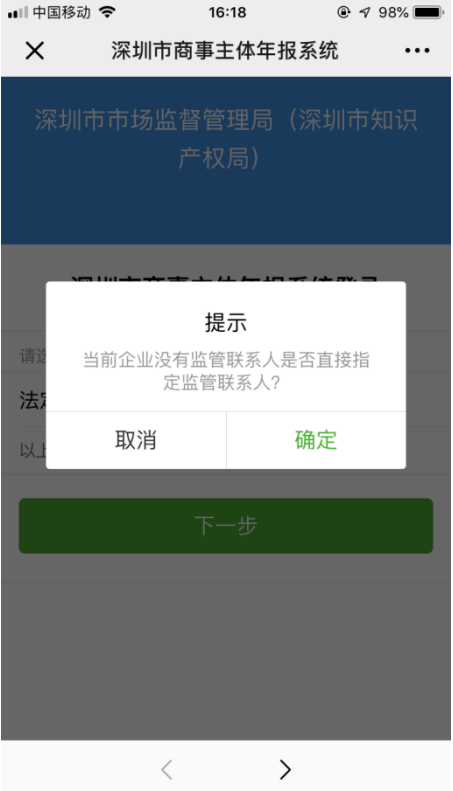